附件 1:

## 延期毕业学籍异动线上申请流程

- 1. 网址: http://classes.tju.edu.cn
- 2. 点击我的学籍-学籍异动申请

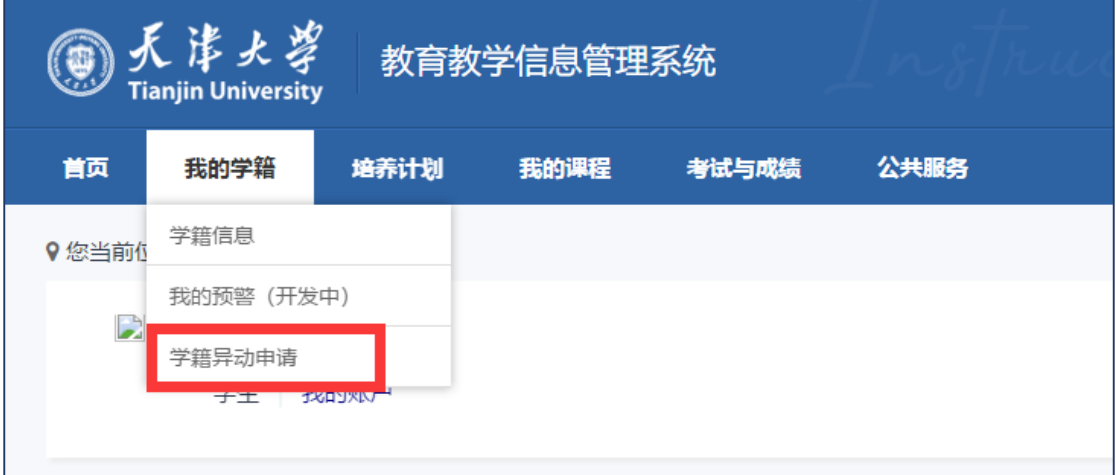

3. 显示学生当前可申请学籍异动,见下图,序号 1-12 为学籍异动申 请,点击序号 1 申请延期毕业,填写异动信息,注明异动原因,提 交异动申请:

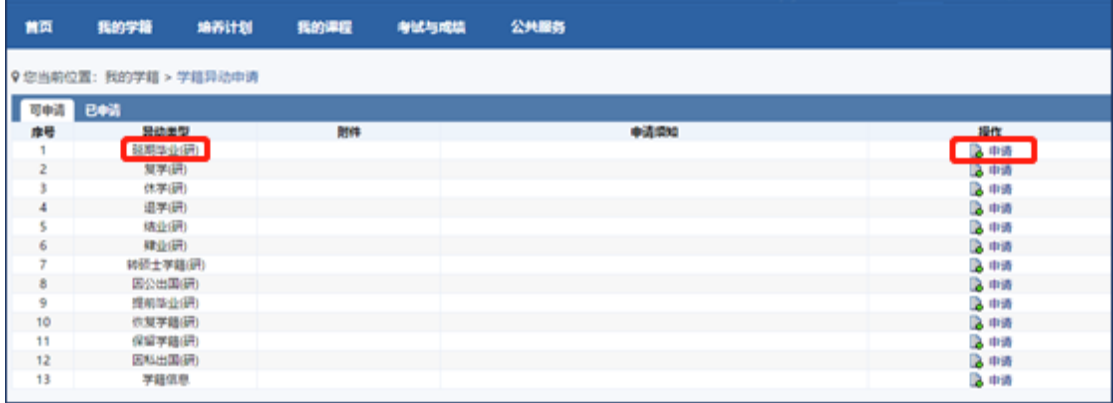

填表注意事项:

(1) "申请学籍异动理由"不能为空,需写明延期理由。

(2) 申请延期时间不能超过学校规定的最长学习年限(学制+最长 延期时间),每次申请一个学期。

4. 提交后可在已申请界面查看申请内容,确认无误后,打印学籍异动 申请表(一式两份)。

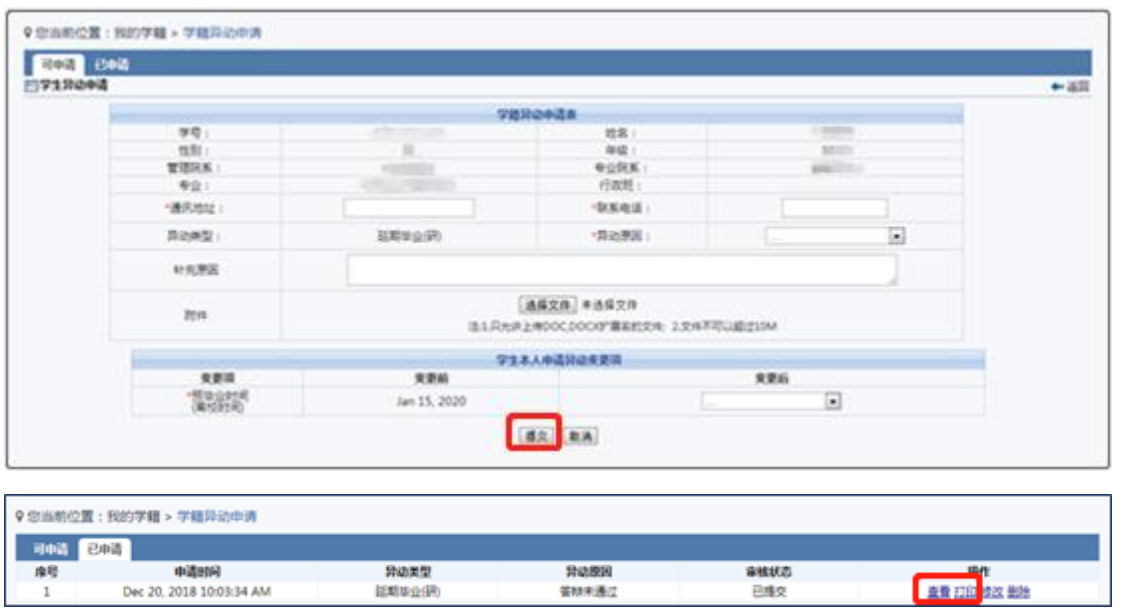

5. 打印的纸质材料需导师签字、学院签字盖章,并按规定时间交至

## 学院教务老师。

## 天津大学研究生学籍异动申请表

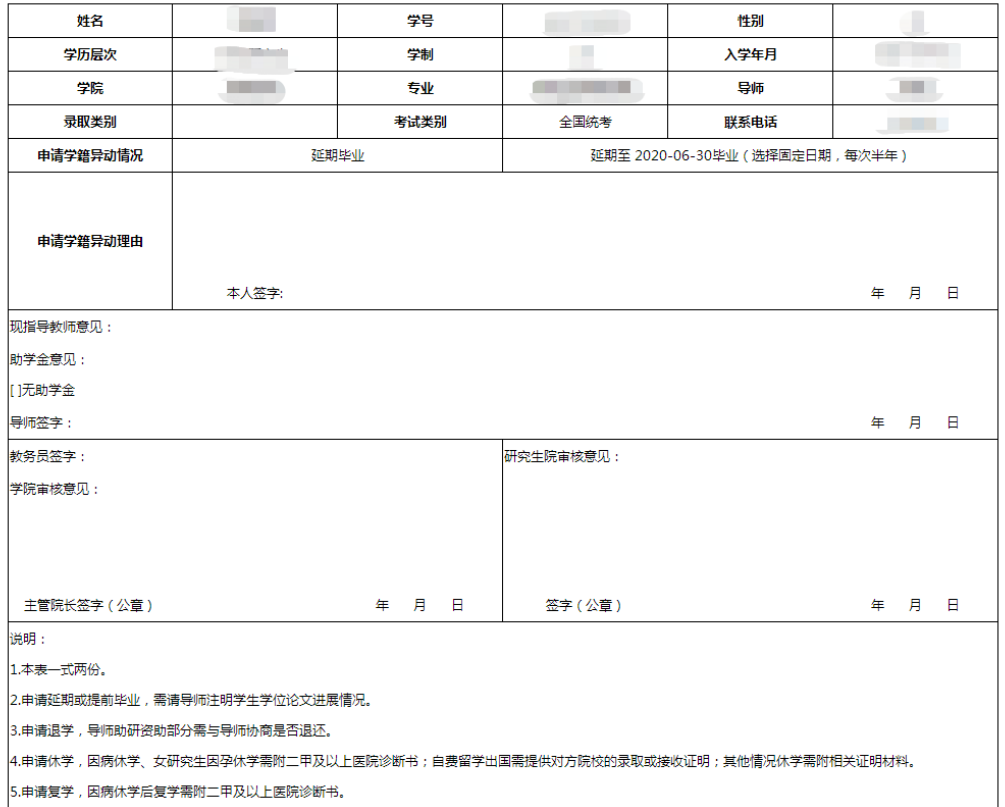